## **Účet v Office 365** *[\(https://www.office.com/\)](https://www.office.com/)*

Ve webovém prohlížeči si zadejte adresu <https://www.office.com/> (pro plnou funkčnost části MS Teams **nevyužívejte** prohlížeče Firefox)

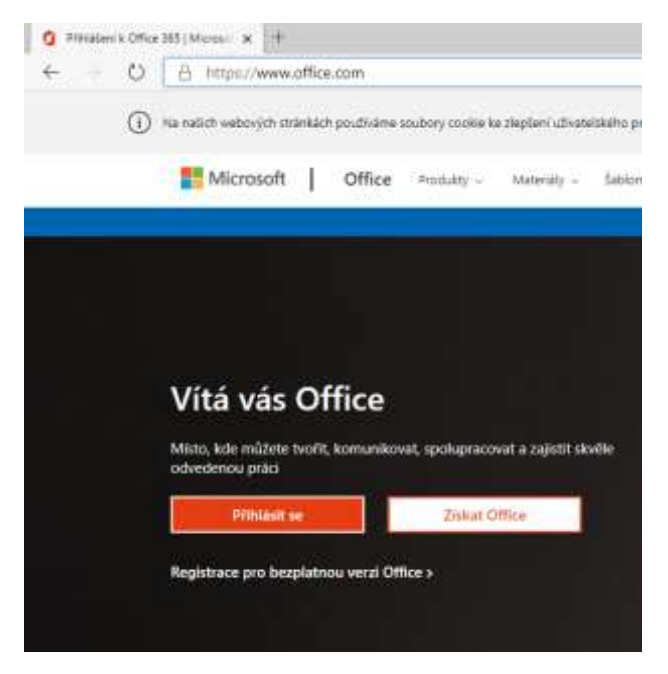

Zadáte přihlašovací jméno (zpravidla **jmeno.prijmeni@skoladablice.cz**)

Dále zadáte jednorázové heslo a posléze jste vyzváni k vytvoření svého **vlastního** hesla (musí splňovat nároky – "*Vyžaduje se silné heslo. Zadejte 8–256 znaků. Nepoužívejte běžná slova nebo jména. Kombinujte velká a malá písmena, číslice a symboly*").

Posléze, pokud již nemáte zadáno, jste vyzváni k doplnění informací – zadání telefonního čísla nebo emailu. To je nutné k ověření pro případné resetování hesla uživatelem bez administrátora. Toto nastavení lze provést po rozkliknu ikony uživatele (vpravo nahoře), *zobrazit účet*. V sekci *Bezpečnostní údaje* můžete výše uvedené nastavit. V tomto rozhraní též můžete provést změnu hesla.

**C** Program to the Carter of Canada

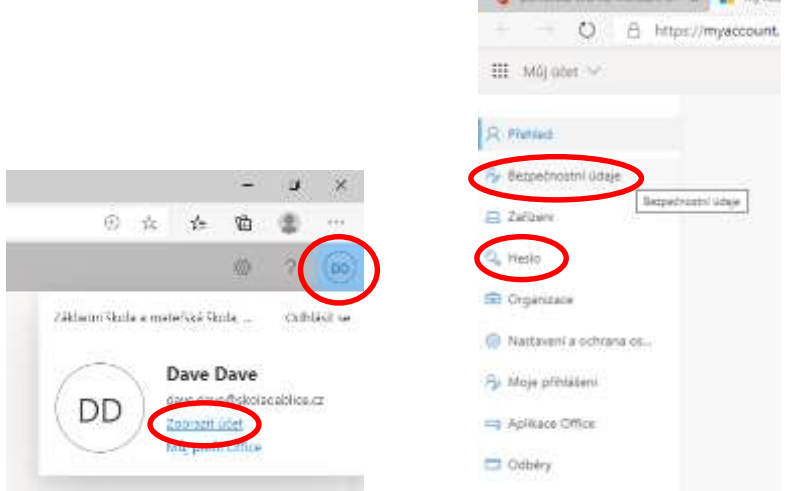